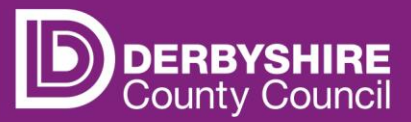

# **View adjustments for previous funding period**

**This document provides step-by-step instructions on how to view adjustments to payments for a previous funding period.**

Payments for adjustments will be made as soon as possible, however they may not be processed in the following payment run.  $\bigotimes$  Refer to guidance 'View payments and previous claims' for more information.

## **STEP 1: SIGN IN TO THE PORTAL**

## Link to the **[Derbyshire Provider Portal](https://caya-apps.derbyshire.gov.uk/Synergy/SynergyWeb/Login.aspx/?ReturnUrl=%2FSynergy%2FSynergyWeb%2Fproviders%2F)**

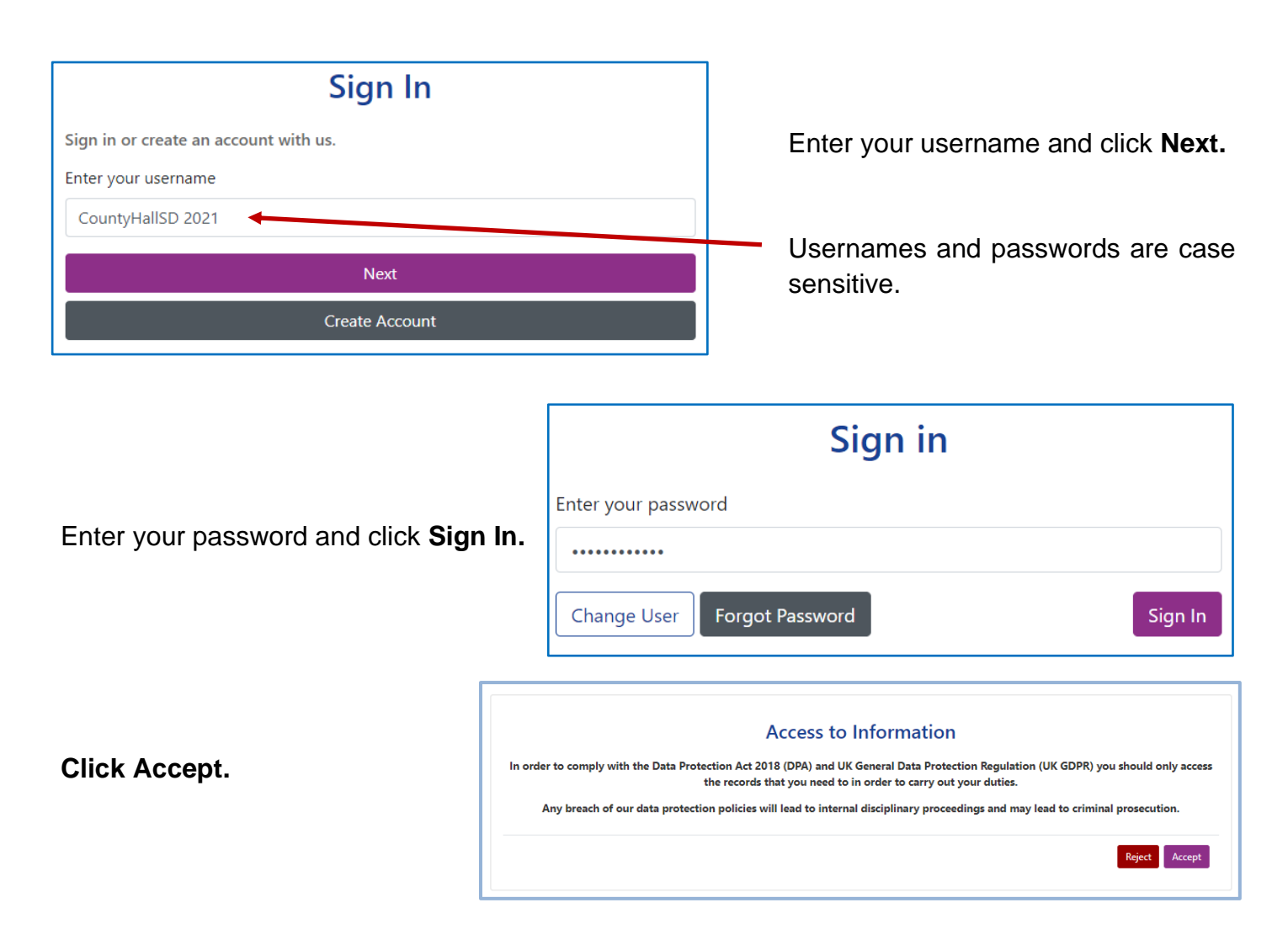

Providers with only one registered setting will be taken directly to the portal homepage. If you have multiple settings under the same login, ensure you select the relevant one from the drop-down list before proceeding.

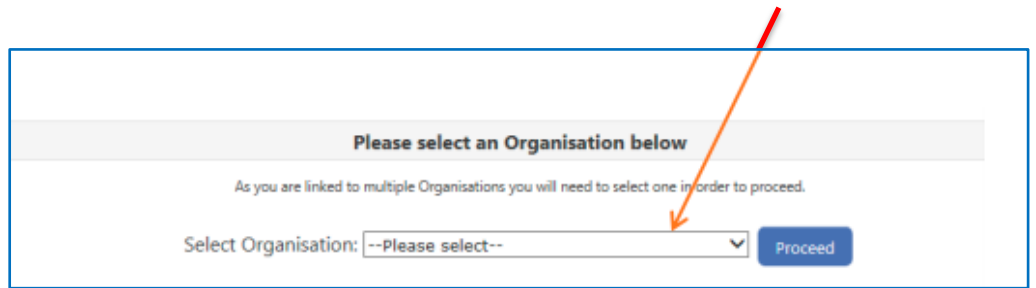

Refer to guidance 'Provider portal - signing in and out' for more detail. If you need support with your username or password please contact [info.fis@derbyshire.gov.uk](mailto:info.fis@derbyshire.gov.uk)

#### **STEP 2: GO TO THE ADJUSTMENTS TAB**

Navigate to the **Funding** tab and then click on the **Adjustments** tab.

Please note, where the portal states 'term' this refers to the relevant funding periods.

Adjustments are filed in the period they relate to, so to view an adjustment, providers will need to check the period in which the change occurred.

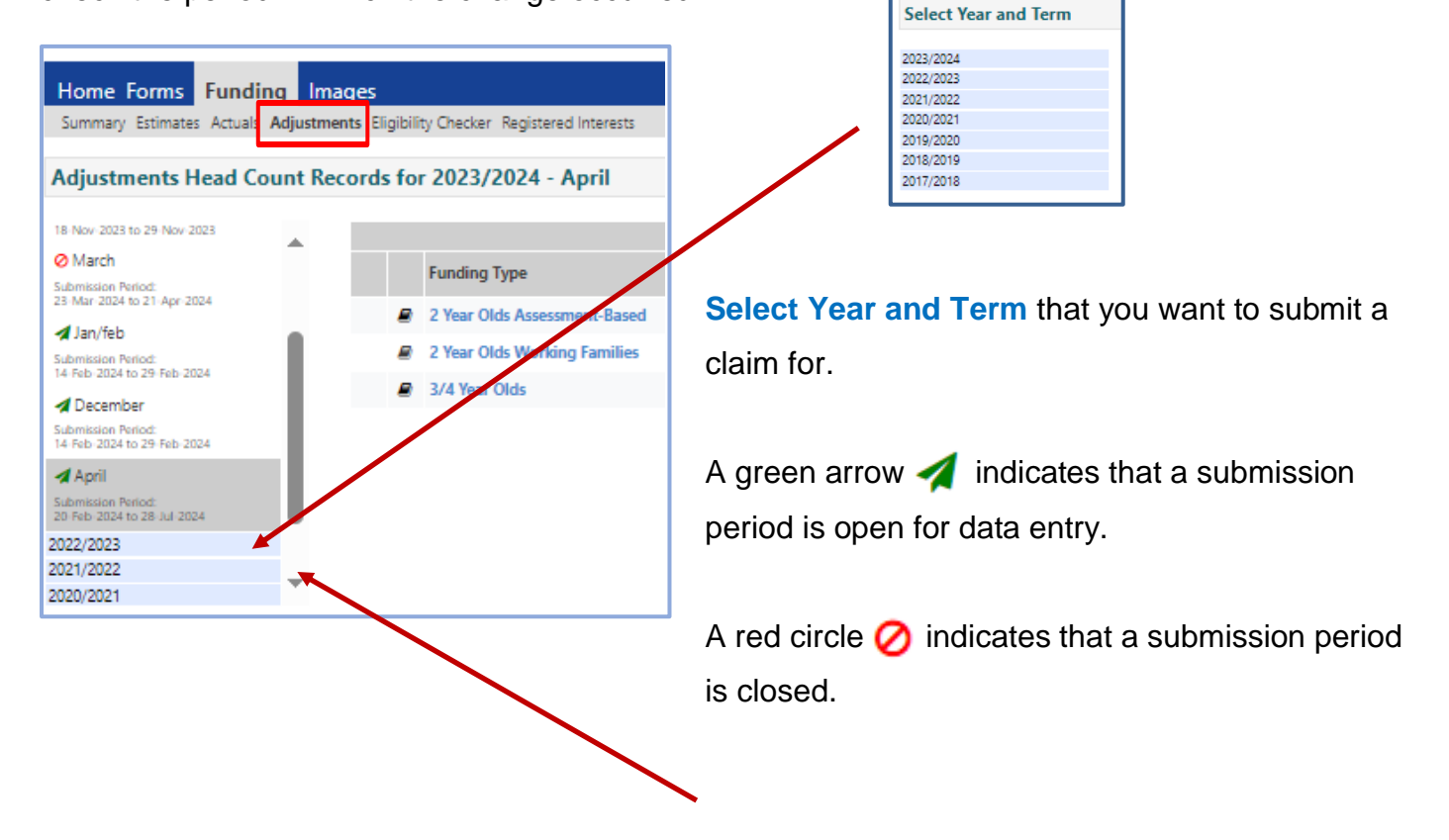

#### **STEP 3: SELECT THE FUNDING TYPE**

Under **Funding Type** select the headcount you wish to view adjustments for.

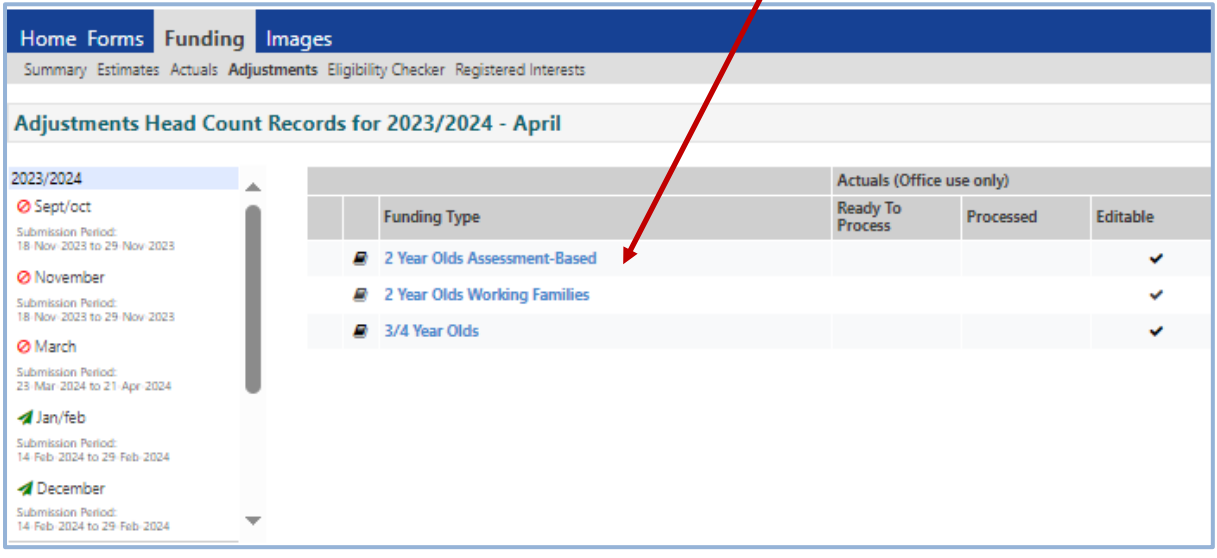

#### **STEP 4: VIEWING ADJUSTMENTS**

If there are any adjustments in a funding period, providers will see a black arrow  $\blacktriangleright$  under the selected funding period heading.

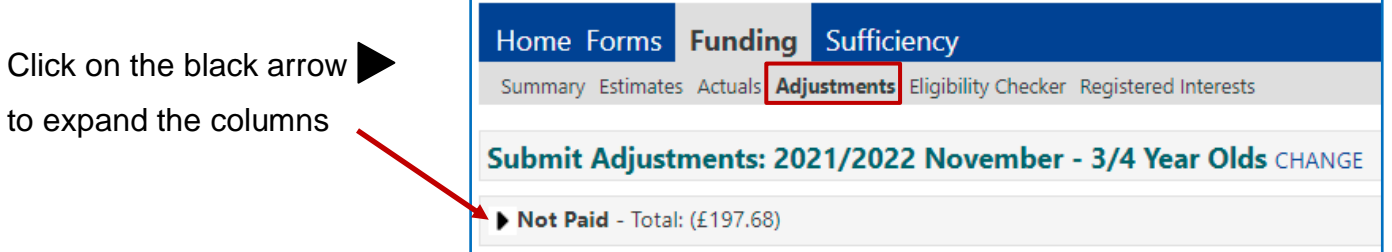

Details of the adjustments will be displayed including funding amounts to be paid.

Please note, brackets indicate a minus figure to be repaid to the local authority e.g. (£83.20).

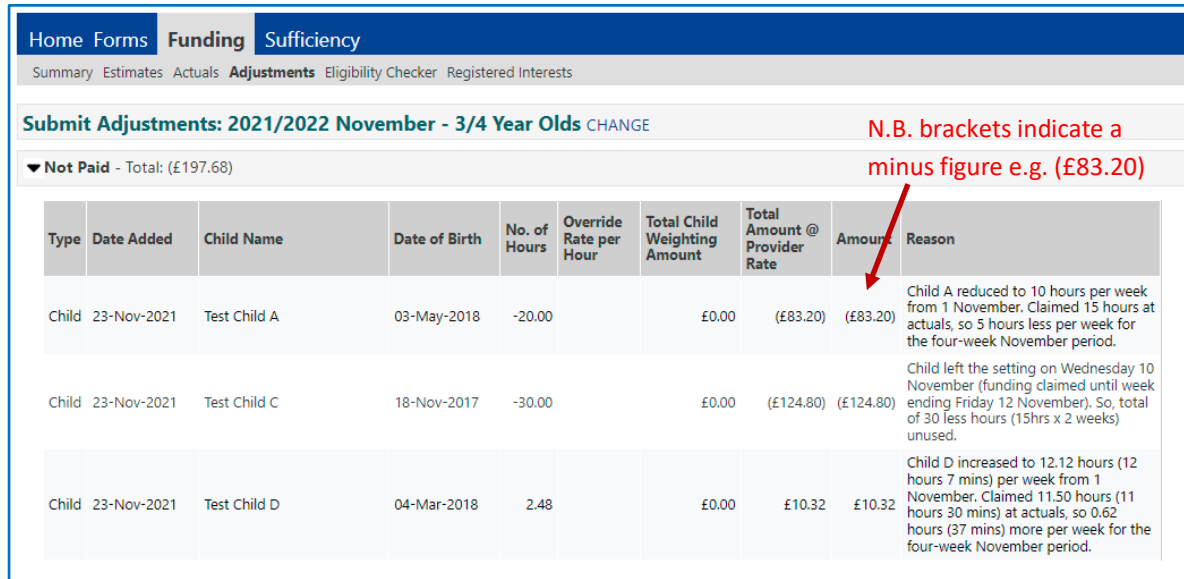

To see more detailed information about adjustment payments for a specific child, click on the **Actuals** tab.

Under **Funding Type** select the headcount you wish to view.

A list of the children funded in the period will be displayed.

Select the child's name, by hovering over the child's name and clicking when it is **underlined**.

Click on the **Summary** tab to see an overview of the claim for the child in that funding period.

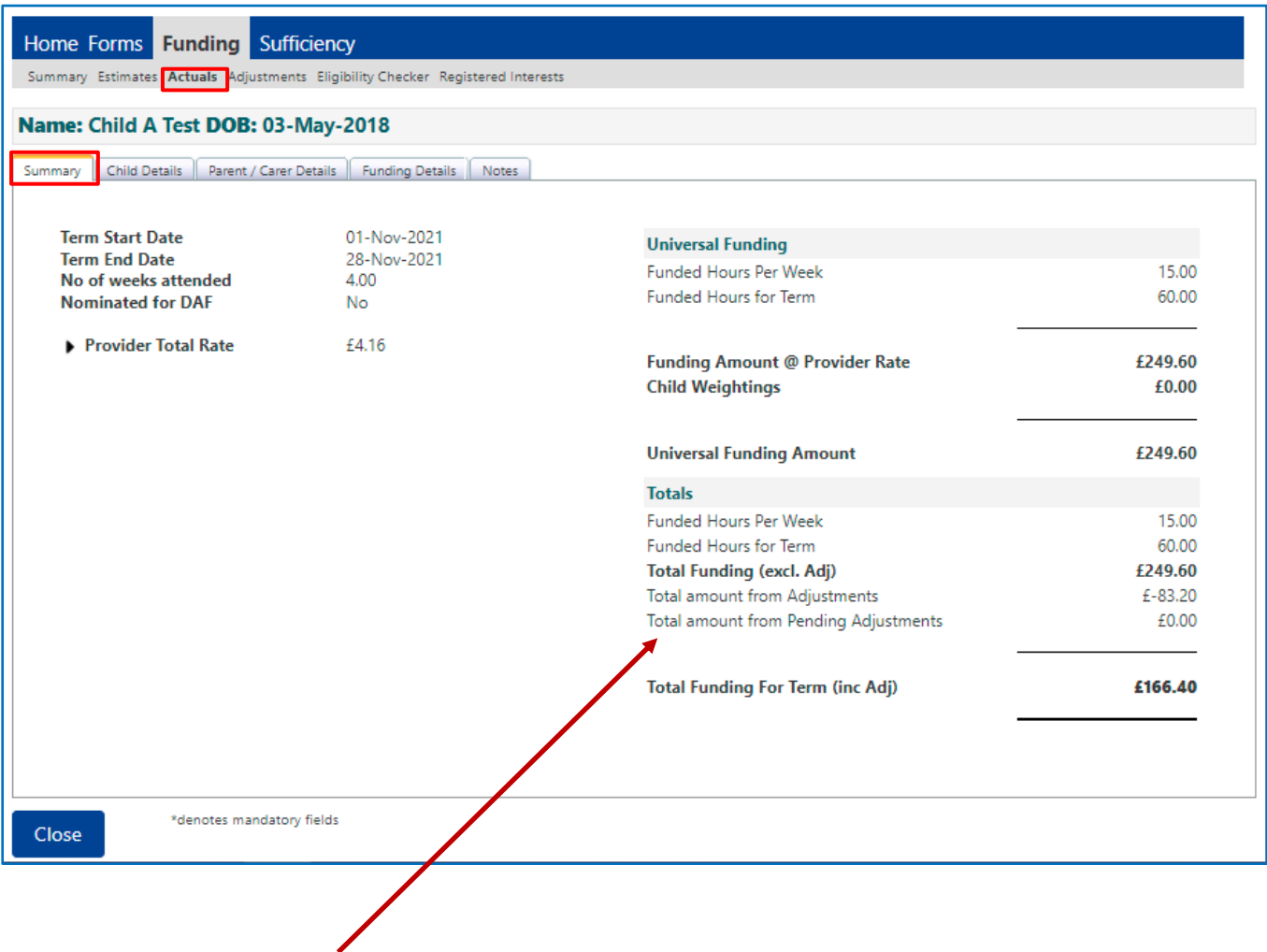

Adjustments paid and pending can be seen on the overall summary screen for the funding period, and in the child's individual summary screen as shown.

# **Need more support?**

Can't find what you need in our guidance materials?

Then please contact the Early Years Finance Team who will be happy to help:

CS.enquiries.**childminders**[@derbyshire.gov.uk](mailto:CS.enquiries.childminders@derbyshire.gov.uk)

CS.enquiries.**groupcare**[@derbyshire.gov.uk](mailto:CS.enquiries.groupcare@derbyshire.gov.uk)

CS.enquiries.**schools**[@derbyshire.gov.uk](mailto:CS.enquiries.schools@derbyshire.gov.uk)

**Please include your Ofsted registration number, name, and contact details.**